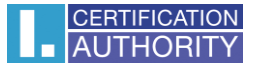

## **Odstranění kontejneru s certifikátem z čipové karty STARCOS 3.0**

Odstranění certifikátu z čipové karty se provádí pomocí aplikace I.CA SecureStore.

Požadovaný objekt k odstranění označíte a pomocí lišty v horní části aplikace kliknete na volbu "Odstranit **kontejner"**, následně budete vyzváni k zadání PIN kódu a objekt bude odstraněn.

Případně objekt lze odstranit kliknutím pravým tlačítkem myši na požadovaný objekt k odebrání -> **odstranit kontejner**.

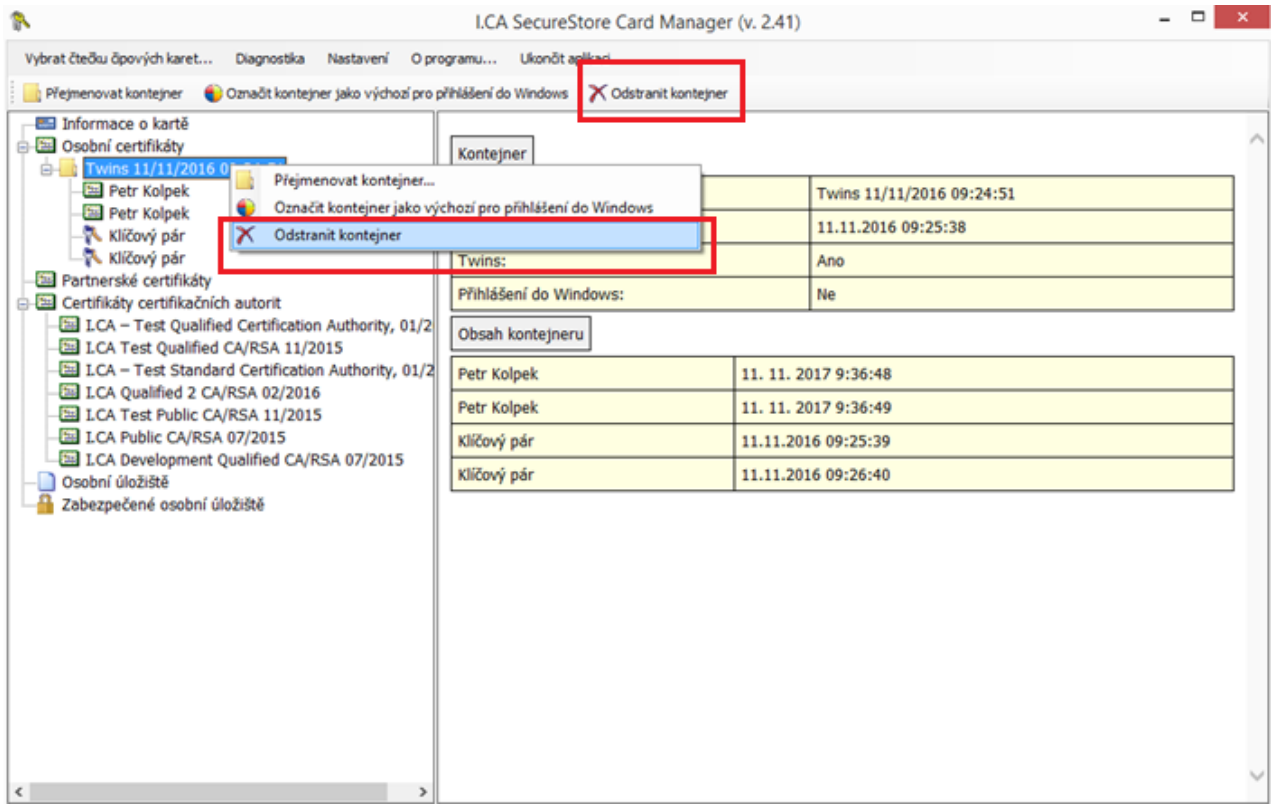

**Pozn.:** POKUD JE CERTIFIKÁT GENEROVÁN NA ČIPOVÉ KARTĚ A DOJDE K ODEBRÁNÍ PRIVÁTNÍCH KLÍČU (klíčových párů) TATO RELACE JE NENÁVRATNÁ!!!